## **Canceling a Class**

## **Canceling a Class Before Classes Appear in Caesar**

If your schedule is still in 'DESIGN' mode (circled in purple below), your class schedule doesn't exist in Caesar yet and you can cancel your classes by selecting the red 'x' icon.

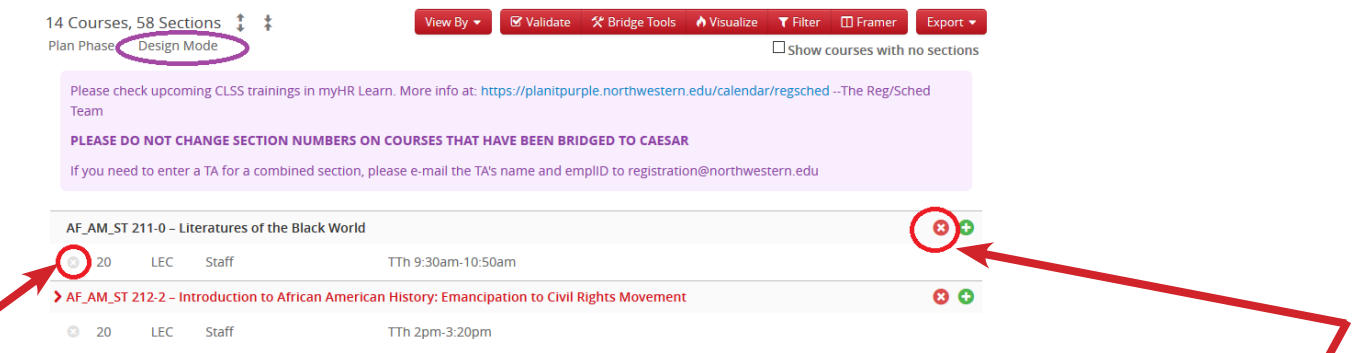

To cancel **JUST ONE SECTION**, select the 'x' icon to the left of the class to cancel that individual section.

To cancel **ALL SECTIONS**, select the 'x' icon to the right of the course to cancel ALL sections in that quarter.

## **Canceling a Class After Classes Appear in Caesar**

If your schedule is in 'REFINE' mode and you can search for your classes in Caesar, you will need to open each section which needs to be canceled, and:

- **1.** In field #2, put an 'X' in front of the section number
- **2.** In field #9, move the class status from 'active' to 'canceled'
- **3.** Save the section in field #21 and approve workflow if prompted

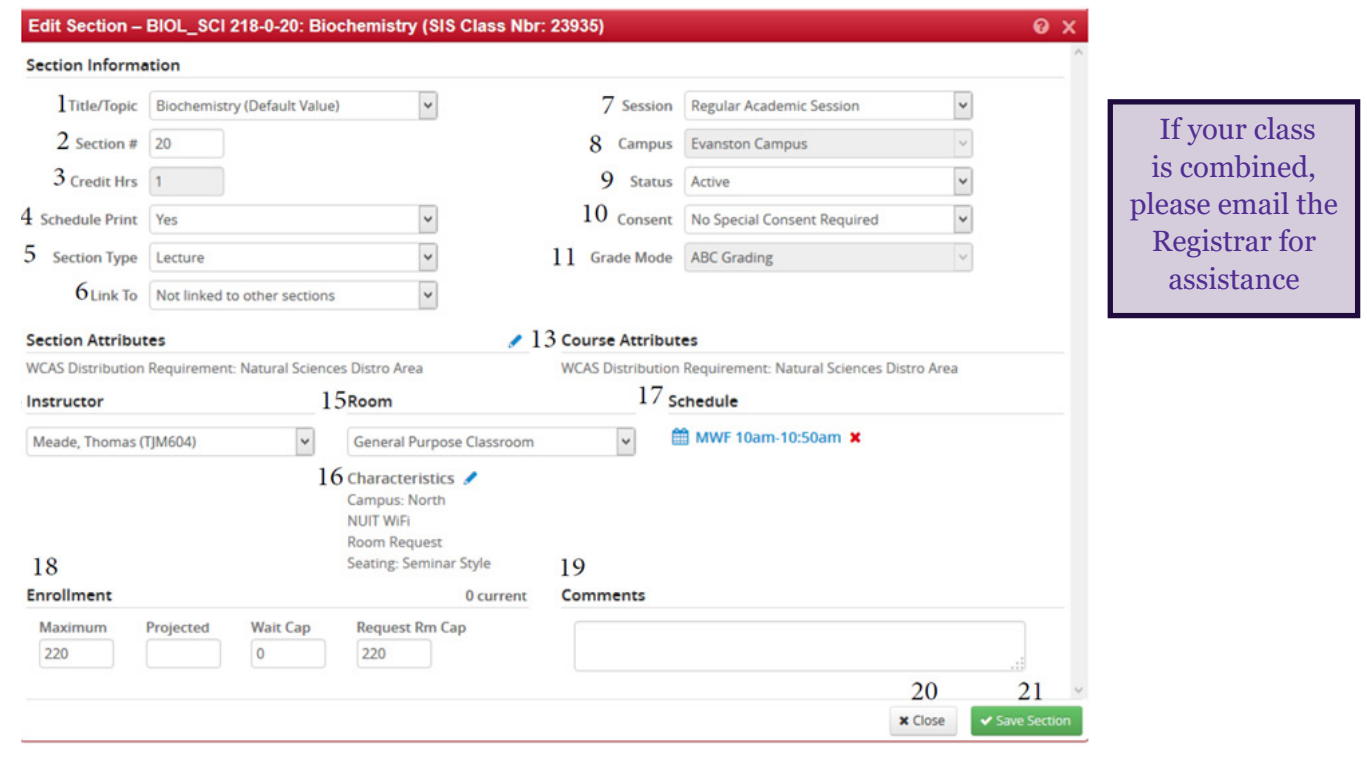

**If students are already enrolled** you will not have access to cancel a class. In this case, please notify the students enrolled that the class will be canceled. Once the students have been notified please contact registration@northwestern.edu for help canceling your class.